# University of Georgia Office of International Education

# Program Reapproval Step-by-Step Instructions

This document provides step-by-step instructions for renewing a University of Georgia Education Abroad program in the online reapproval portal. If you have any issues, please use the following contacts:

- General Questions: <a href="mailto:goabroad@uga.edu">goabroad@uga.edu</a>
- Academic Questions: <u>csabroad@uga.edu</u>
- Budget Questions: <u>oiefinance@uga.edu</u>
- Technical Questions: <u>cgmck@uga.edu</u>

## Table of Contents

- I. <u>Starting a Reapproval</u>
- II. <u>Continuing an Existing Reapproval</u>

## I. Starting a Reapproval

- 1) Go to http://goabroad.uga.edu/?go=existing-program-reapproval
- 2) Click on the Start Program Reapproval button

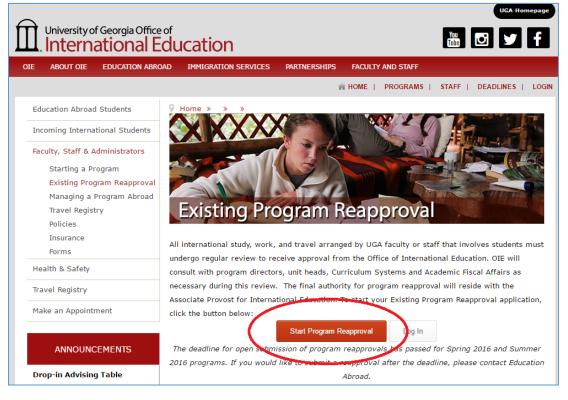

3) Select the top option, "I have a UGA MyID and password" and click **Submit**. You will be redirect to the UGA Central Authentication Service.

| Securi                                                                                                    | ty : User Identification Wizard: Step 1                                                                            |
|----------------------------------------------------------------------------------------------------|----------------------------------------------------------------------------------------------------|
|                                                                                                    | order to continue, you will need to be logged-in. This wizard will guide you through the steps of<br>thentication. |
| Please in                                                                                                    | dicate how you will be logging in:                                                                                 |
| And the second second s | e a UGA MyID and password.                                                                                         |
| 🔍 I have                                                                                                    | e login credentials to this site that I received by email. (Non-UGA and International                              |
| Incoming                                                                                                    | Applicants)                                                                                                    |
| 🔍 Idor                                                                                                    | ot have login credentials to this site.                                                                            |
|                                                                                                    | Submit                                                                                                    |

4) On the Central Authentication Service page, enter your UGA MyID and password and click Log in.

| U  | NIVERSITY OF GEORGIA                              |  |  |  |
|----|---------------------------------------------------|--|--|--|
| Í  | Ì.EITS                                            |  |  |  |
| CI | ENTRAL AUTHENTICATION SERV                        |  |  |  |
|    |                                                   |  |  |  |
|    |                                                   |  |  |  |
|    | Enter your UGA MyID and Password<br>Your UGA MyID |  |  |  |
|    | cgmckenz                                          |  |  |  |
|    | Password                                          |  |  |  |
|    | •••••                                             |  |  |  |
|    | Log in                                            |  |  |  |
|    | Forgot your password? Թ                           |  |  |  |
|    |                                                   |  |  |  |

5) Upon logging in, you may be asked to enter your Date of Birth, which is required for insurance enrollments when OIE batch enrolls participants in CISI insurance. In addition, you may be asked an "Information Release Consent" question. Faculty and Staff can select **No** and click **Save** to continue.

| If you do no | ot see this screen | simply continu    | e on to Step 6 |
|--------------|--------------------|-------------------|----------------|
|              |                    | , shinpiy continu |                |

| Please use the form provided below to fill in the required inf                                                                                                    | ormation. X                      |  |  |
|----------------------------------------------------------------------------------------------------|----------------------------------|--|--|
| Before proceeding to your application page, certain require                                                                                                    | ed information must be provided. |  |  |
| Applicant Parameters:                                                                                                    |                                  |  |  |
| Required Parameters:                                                                                                    |                                  |  |  |
| Information Release Consent (click for definition) *                                                                                                    | ● Yes ● No                       |  |  |
| Many study abroad programs require proof of good<br>standing at UGA and/or outlining any disciplinary or<br>other issues.                                                                                                    |                                  |  |  |
| I hereby waive my privacy rights, including, but not<br>limited to the Family Educational Rights and Privacy<br>Act (FERPA) 20 U.S.C. § 1232g and grant my consent<br>to authorize UGA's Office of International Education to<br>release all records involving me regarding behavior,<br>discipline, or academic dishonesty issues, my status<br>regarding academic good standing at UGA and my<br>anticipated graduation date. Any such information<br>received by OIE may be released to my proposed<br>external program provider. |                                  |  |  |
| By signing this form, I grant OIE permission to discuss<br>these records with external providers as needed. This<br>permission supersedes - for the purposes of study<br>abroad only - any FERPA hold I may have currently<br>placed on my UGA records.                                                                                                    |                                  |  |  |
| UGA Faculty and Staff should select no, as this does not apply them.                                                                                                    |                                  |  |  |
| Optional Parameters:                                                                                                    |                                  |  |  |
| Local Phone Number                                                                                                    |                                  |  |  |
| Local Address                                                                                                    |                                  |  |  |
| Local Email                                                                                                    |                                  |  |  |
| * Required                                                                                                    |                                  |  |  |
| Required Addresses:                                                                                                    |                                  |  |  |
| All required addresses have been provided.                                                                                                    |                                  |  |  |
|                                                                                                    | Save                             |  |  |

| Your Home Page : Available Program Terms |               |  |  |  |
|------------------------------------------|---------------|--|--|--|
| Available Terms                          |               |  |  |  |
|                                          | Terms         |  |  |  |
|                                          | Update Cancel |  |  |  |

7) Your application consists of the following documents, sorted by their document type:

#### a. Application Questionnaire(s)

**1.** General Program Information

Consists of general background information on the program.

2. Destination Details: Emergency Services Overseas

Collects contact information for emergency services in the destination countries.

3. Destination Details: Location and Medical Information

*Collects contact information for accommodations and medical professionals in the destination countries.* 

4. Destination Details: Overseas Contact Information

Collects contact information for program leaders while they are abroad.

5. Financial: Account Numbers

Collects information on financial accounts used for this program and business manager contact information.

6. Financial: Petty Cash

Collects information on petty cash required for the program, if any.

#### 7. Academic: List of Courses

A simple list of courses offered on this program.

b. Material Submissions

#### 1. Academic Information Upload

Instructions on how to upload program academic information.

2. Syllabi Upload

Instructions on how to upload course syllabi.

3. Budget Upload

Instructions on how to upload program budget information.

4. Initial Program Travel Itinerary Upload

Instructions on how to upload an initial program travel itinerary.

#### 5. Supporting Signatures of Unit/College Heads

Instructions on how to upload the preliminary budget approval form.

6. Previous Year's Actuals

Instructions on how to upload actual expenses from the previous year.

8) In order to view an item on your application, click on its red title.

| Application Questionnaire(s)                                                                                                    |          |  |
|----------------------------------------------------------------------------------------------------|----------|--|
| Click the following to view and complete the following online<br>questionnaire(s). You may begin a questionnaire and save it for later<br>completion, but note that you must click Submit in order for the<br>questionnaire to be logged as complete and ready for review. |          |  |
| Title                                                                                                    | Received |  |
| 1. General Program Information                                                                                                    |          |  |
| 2. Destination Details: Emergency Services Overseas                                                                                                    |          |  |

9) To complete Application Questionnaire(s), fill out the required fields marked by an asterisk (\*) and then click the **Submit** button at the bottom. You can save your partial work and return to it later by clicking the **Save** button.

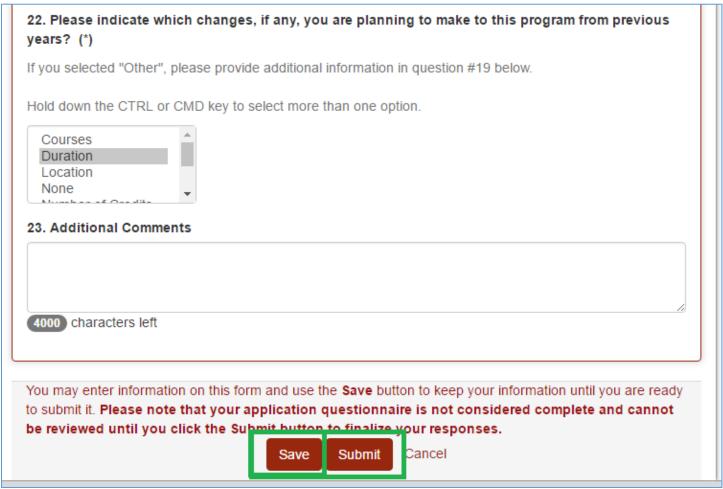

10) Once you have completed the questionnaire, it will be checked off on your main application page. You can change your responses by clicking on the **Pencil icon**.

| Application Questionnaire(s)                                                                                                    |  |  |
|----------------------------------------------------------------------------------------------------|--|--|
| Click the following to view and complete the following online<br>questionnaire(s). You may begin a questionnaire and save it for later<br>completion, but note that you must click Submit in order for the<br>questionnaire to be logged as complete and ready for review. |  |  |
| Title Received                                                                                                    |  |  |
| 1. General Program Information                                                                                                    |  |  |
| 2. Destination Details: Emergency Services Overseas                                                                                                    |  |  |

11) To complete Material Submissions, click on one of the items. A window will pop up with instructions detailing how to complete and upload the required document(s).

| Material Submissions 1.                                                                                                    |          | 1. Academic Information Upload                                                    |  |
|----------------------------------------------------------------------------------------------------|----------|-----------------------------------------------------------------------------------|--|
|                                                                                                    |          | McKenzie, Colin ( Faculty-led Program Reapproval, Reapproval: Fall, 2016 )        |  |
| Click the following to view instructions for requirements which require<br>the physical and/or digital submission of materials. |          | University of Georgia Office of<br>International Education                        |  |
| Title                                                                                                    | Received | Academic Information                                                              |  |
| 1. Academic Information Upload                                                                                                  |          | Type of Program                                                                   |  |
| 2. Syllabi Uploa                                                                                                    |          | I. Short-Term Programs (Events on longer) U. Semester Programs (Events on longer) |  |

a. The Material Submission items will be marked as "Received" once OIE confirms receipt of your uploaded documents and you will automatically be notified via email.

| Educ    | ation Abroad - Application Activity                                                                                                    |
|---------|----------------------------------------------------------------------------------------------------|
| Followi | ing is the list of current activities:                                                                                                    |
| 2.      | Changed the status of 1. Academic Information Upload from Unreceived to Received<br>Changed the status of 2. Budget Upload from Unreceived to Received<br>Changed the status of 4. Initial Program Travel Itinerary Upload from Unreceived to Received |
|         | users, login here: <u>https://cas.uga.edu/cas/login?service=https://goabroad.uga.edu</u><br>ral non-UGA login: <u>https://goabroad.uga.edu/index.cfm?FuseAction=Security.Login</u>                                                                     |
|         | This message was generated automatically                                                                                                    |

12) Once you have completed all of the necessary documents, they will be reviewed by the offices responsible for each area. You will be contacted directly if there are any issues.

# II. Continuing an Existing Reapproval

- 1) Go to <u>http://goabroad.uga.edu/</u>
- 2) Click LOGIN in the upper right corner

| ~                                                    |                      |              |                                            | UGA Homepage |
|------------------------------------------------------|----------------------|--------------|--------------------------------------------|--------------|
| University of Georgia Office of<br>International Ed  | ucation              |              | You<br>Tube                                | , 🖸 У f      |
| DIE ABOUT OIE EDUCATION ABROAD                       | IMMIGRATION SERVICES | PARTNERSHIPS | FACULTY AND STAFF                          |              |
|                                                      |                      | ñ            | HOME   PROGRAMS   STA                      | LOG          |
| Education Abroad Students                            |                      |              |                                            |              |
| Incoming International Students                      |                      | THE          |                                            |              |
| Faculty, Staff & Administrators                      |                      |              |                                            |              |
| Health & Safety                                      | MONO V               |              |                                            | 中市 彩 了       |
| ANNOUNCEMENTS                                        | UGA GoAbroad         | Portal       |                                            |              |
| Education Abroad Open House                          | Find A UGA Program   | n Abroad     | Upcoming                                   | g Events     |
| Event Date: 08/22/2015<br>Come learn about Education | Term: Aca            | demic Area:  | Friday, August 21 👻<br>Saturday, August 22 |              |

3) Select the top option, "I have a UGA MyID and password" and click **Submit**. You will be redirect to the UGA Central Authentication Service.

|        | ty : User Identification Wizard: Step 1                                                                          |
|--------|----------------------------------------------------------------------------------------------------|
| ?      | order to continue, you will need to be logged-in. This wizard will guide you through the steps of uthentication. |
| leas   | ndicate how you will be logging in:                                                                              |
| ● Ih   | e a UGA MyID and password.                                                                                       |
|        |                                                                                                    |
| U I N  | e login credentials to this site that I received by email. (Non-UGA and International                            |
|        | e login credentials to this site that I received by email. (Non-UGA and International<br>Applicants)             |
| incomi |                                                                                                    |

4) On the Central Authentication Service page, enter your UGA MyID and password and click Log in.

| UNIVERSITY OF GEORGIA                             |      |
|---------------------------------------------------|------|
| <b>Î</b> LEITS                                    |      |
| CENTRAL AUTHENTICATION                            | SERV |
|                                                   |      |
|                                                   |      |
| Enter your UGA MyID and Password<br>Your UGA MyID |      |
| cgmckenz                                          |      |
| Password                                          | _    |
|                                                   |      |
| Log in                                            |      |
| Forgot your password? 团                           |      |
|                                                   |      |

5) Ensure you are on your **Applicant** home page by clicking the **home icon** in the navigation bar and selecting **Applicant**.

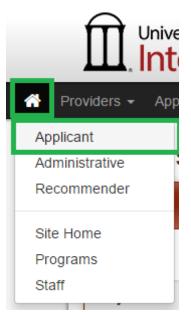

6) Click on your Faculty-led Program Reapproval under the "Applications" heading to continue your reapproval process.

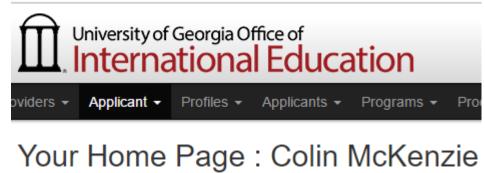

| Applications                                      |                                                                 |       |          |
|---------------------------------------------------|-----------------------------------------------------------------|-------|----------|
| Spring, 2017                                      |                                                                 |       |          |
|                                                   | Faculty-led Program<br>Reapproval A<br>(ID 64625 : TEST not rar | nked) | Withdraw |
| Update Rank (enter numbers to rank by preference) |                                                                 |       |          |